# Enkel brukerveiledning administrator bestillingsløsning-ØRIK

# Innhold

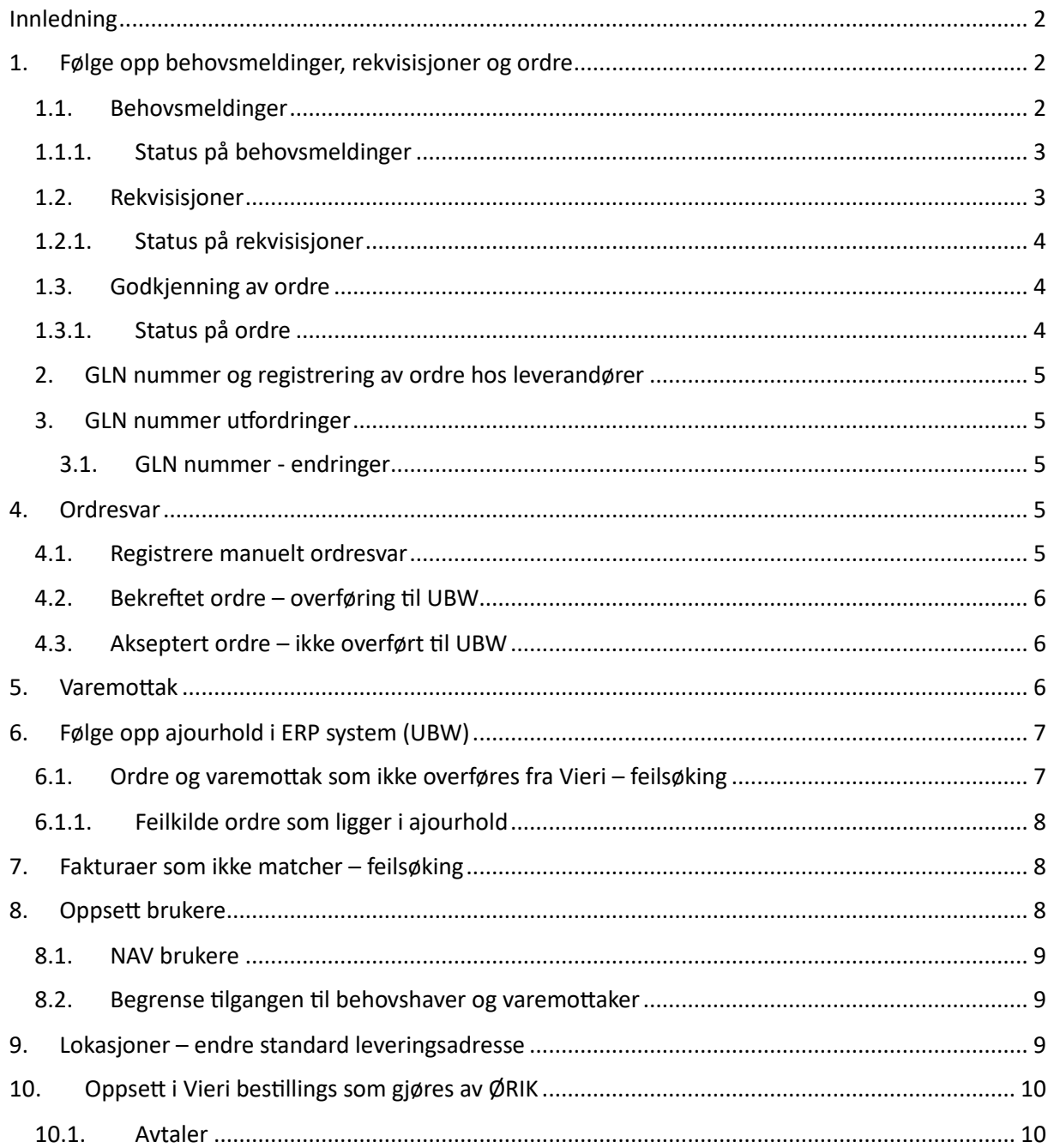

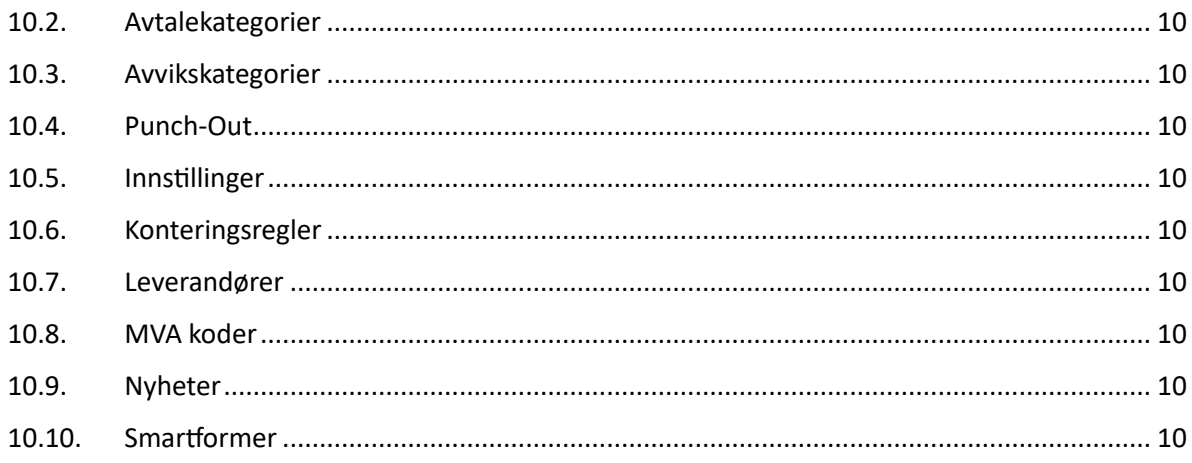

# <span id="page-1-0"></span>Innledning

Dette dokumentet beskriver de oppgavene som skal og kan gjøres av administratorer i Vieri bestilling i deltakerkommunene. *Grunndata* som ansvar, leveringsadresser, brukere, leverandører, kontoer o.l hentes fra UBW og skal ikke legges inn direkte i Vieri bestilling.

I dette dokumentet beskrives det hva som kan legges inn/endres på i Vieri bestilling uten at det påvirkes og overskrives av neste overføring av data i oppsatt integrasjon. Integrasjonen på grunndata giøres hver natt.

# <span id="page-1-1"></span>1. Følge opp behovsmeldinger, rekvisisjoner og ordre

En behovshaver legger inn et behov som sendes til en rekvirent på det ansvaret behovsmeldingen legges til. Behovshaver må velge et ansvar når behovsmeldingen opprettes.

Rekvirenter får melding når det er lagt inn et behov til det ansvaret han/hun har ansvar for. Rekvisisjoner må konteres og sendes videre til godkjenner på ansvaret før bestilling sendes til leverandør.

Administrator må følge med på at behovsmeldinger, rekvisisjoner og godkjenning ikke blir liggende ubehandlet.

## <span id="page-1-2"></span>2. Behovsmeldinger

Behovsmeldinger begynner på PR, dette nummeret lages når en behovsmelding er lagret, behovsmeldingen må sendes for ¨gå til rekvirent.

Alle som i UBW har rollen VIERI-BEHOV har mulighet til å legge inn et behov på varer. Det kan legges inn behov som en fritekst, fra handleliste eller katalog. De valgene vises ikke før behovsmeldingen er lagret. Behovsmeldinger begynner på PR.

#### Dersom det et ansvar har flere rekvirenter vil disse ligge i nedtrekk på det ansvaret de er rekvirenter på. Behovshaver må velge rett rekvirent før behov sendes.

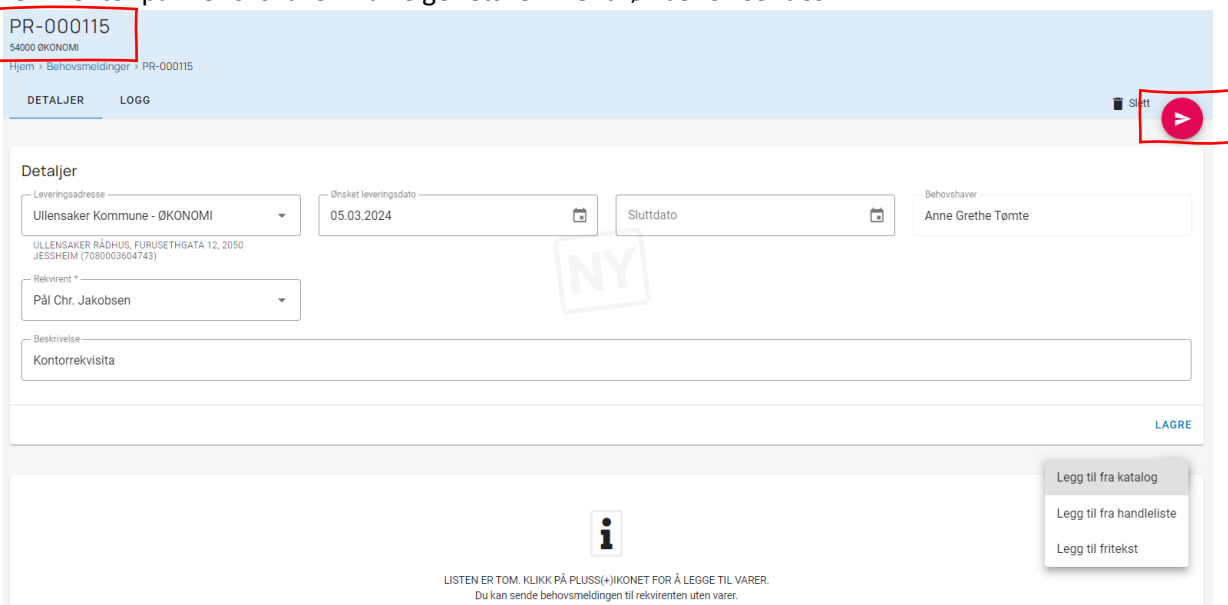

#### <span id="page-2-0"></span>2.1. Status på behovsmeldinger

Alle behovsmeldere kan se alle behov som er lagt inn i den enkelte kommune dersom det ikke er satt begrensninger på rettighetene til den enkelte bruker. Det er som standard satt opp at behovshavere ikke er knyttet til ansvar.

Status på behovsmeldinger ses på førstesiden i venstremenyen «behovsmeldinger». For å se status på bare egne behovsmeldinger er det enkleste å søke på eget navn.

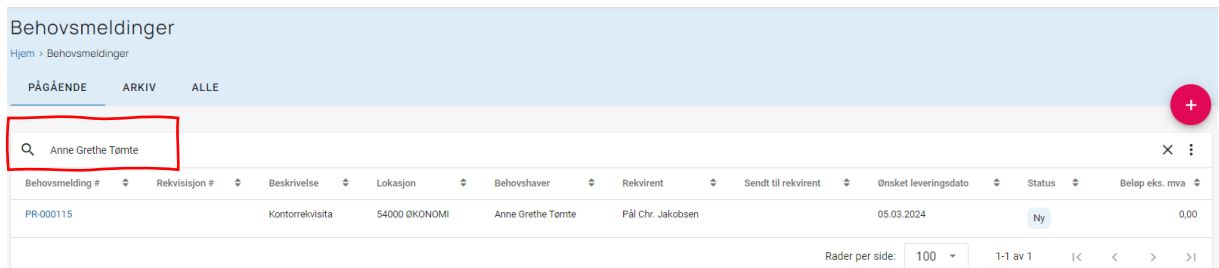

#### <span id="page-2-1"></span>3. Rekvisisjoner

Rekvisisjoner starter med REK.

Ansvar med rekvirenter hentes fra UBW. Dersom det er ansvar med flere attestanter i UBW så overføres bare en attestant som blir lagt inn som rekvirent i Vieri. Rekvirenten må kontere alle ordrelinjer og sende en ordre til godkjenning.

Dersom behovshaver har lagt inn behovet i fritekst må rekvirenten legge inn varer i rekvisisjonen.

Ved behov for flere rekvirenter på et ansvar må det opprettes en X-rolle med de attestantene som skal være rekvirenter. Disse vil da ligge i nedtrekk på det ansvaret de er rekvirenter på.

Rekvirenter får epost på alle behov som skal behandles og ser også dette som et varsel på forsiden i Vieri bestilling.

#### <span id="page-3-0"></span>3.1. Status på rekvisisjoner

Rekvirent ser status på sine rekvisisjoner på forsiden ved å se på venstremenyen «Rekvisisjoner».

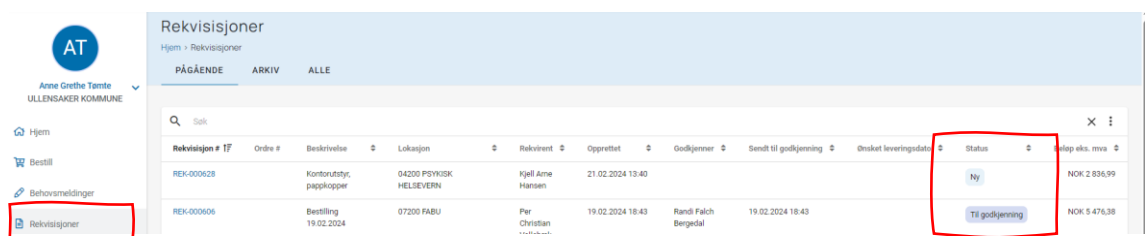

## <span id="page-3-1"></span>4. Godkjenning av ordre

Alle ordre har nummerserie som starter med 7 og ordrenummer består av åtte siffer, ordrenummer tildeles når en rekvisisjon er godkjent. Standard i løsningen er at alle ordrer må godkjennes før de sendes til leverandør. Det er derfor viktig å følge på at rekvisisjoner blir behandlet raskt. På noen avtaler er det faste bestillingsfrister som må overholdes for at varer skal leveres på avtalt leveringsdag (som også kan være faste). En ordre sendes til leverandørens system fra Vieri med en gang den er godkjent i Vieri.

#### <span id="page-3-2"></span>4.1. Status på ordre

Status på ordre ses på forsiden under menyvalget ordre. Det er forskjellige statuser på ordre som må følges opp. En bruker med rollen *«varemottaker alle lokasjoner»* vil se status på alle ordre i kommunen.

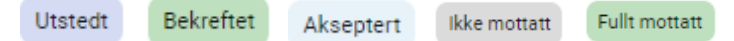

Disse statusene sees i statusbilde på alle ordre hos rekvirent og godkjenner på det ansvaret de er knyttet til. Administrator ser alle ordre i den enkelte kommune. Se tabell nedenfor for forklaring på statuser.

Det er viktig å følge med på statusene her for å avklare om det er noen leverandører som ikke mottar ordre som er registrert.

Alle leverandører er satt opp i Vieri bestilling i dialog med leverandørene sånn at ordre skal gå direkte inn i deres ordresystem som EHF ordre eller sendes på E-post til en epostadresse leverandøren har oppgitt. Hva som benyttes som kundeidentifikator for å få registrert ordre på rett kunde (enhet/ansvar) er også satt opp i samarbeid med leverandørene.

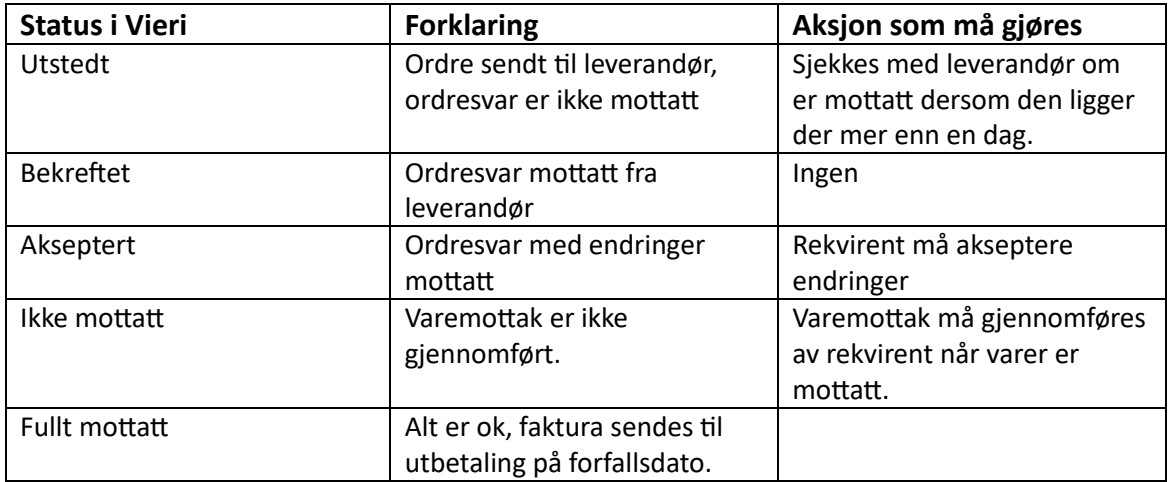

## <span id="page-4-0"></span>5. GLN nummer og registrering av ordre hos leverandører

Alle leveringsadresser i deltakerkommunene må registreres med GLN nummer i GLN registeret. DGI registrerer og vedlikeholder GLN for DGI kommunene. I Ullensaker registrere regnskap nye GLN nummer. De fleste leverandørene benytter GLN nummer for å registrere bestillinger på riktig kunde (avdeling/enhet/ansvar i kommunen).

### <span id="page-4-1"></span>5.1. GLN nummer utfordringer

Det er noe utfordringer med dette dersom det sendes bestillinger fra GLN som ikke er registrert hos leverandøren fra før. For å løse dette er det gjennomført møter med de leverandørene vi har sett dette problemet hos. Leverandørene har en rutine for behandling av disse ordrene som ikke skal påvirke levering og det er oversendt GLN oversikter til leverandøren for alle kommuner. None leverandører ber oss om å lage et GLN per ansvar, dette er ikke noe vi ønsker og det er vi i dialog med leverandøren hvordan vi kan løse annerledes. Men det er viktig at dere som er administratorer følger opp dette med bestillinger og at det ikke leveres varer til feil sted. De leverandørene som har utfordringer med dette er:

- **Servicegrossisten**
- Ahlsell
- Johs Olsen

#### <span id="page-4-2"></span>5.2. GLN nummer - endringer

Dersom det gjøres endringer på leveringsadresser eller opprettes nye GLN nummer må det varsles til ØRIK i henhold til samhandlingsrutinen.

## <span id="page-4-3"></span>6. Ordresvar

Løsningen er satt opp i samarbeid med leverandørene med at ordresvar leveres i EHF eller at det registreres automatisk i Vieri dersom leverandøren ikke kan levere ordrevar til systemet i EHF. Det er stor variasjon på kvaliteten på ordresvar som mottas. Vieri og ØRIK jobber med alle leverandørene for å få ordresvar i EHF og at kvaliteten på ordresvar er god.

### <span id="page-4-4"></span>6.1. Registrere manuelt ordresvar

Administrator kan legge inn manuelt ordresvar dersom det ikke er mottatt fra leverandøren. Dette kan oppstå der leverandøren registrerer ordre manuelt. Det må skrives en kommentar dersom dette gjøres. Det gjøres ved å gå inn på ordren – ordresvar og «Registrer nytt ordresvar»

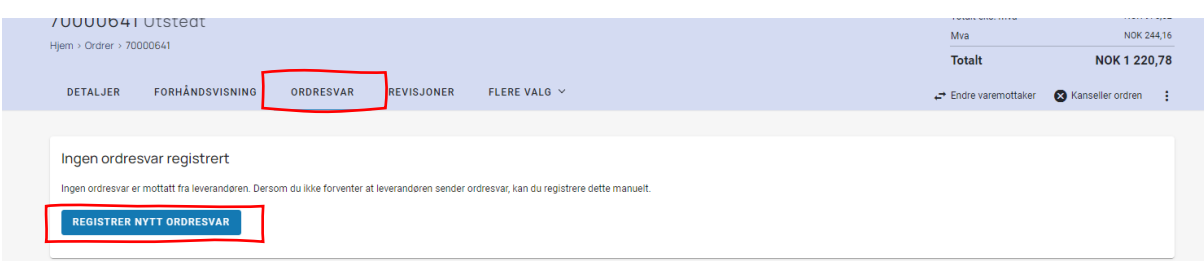

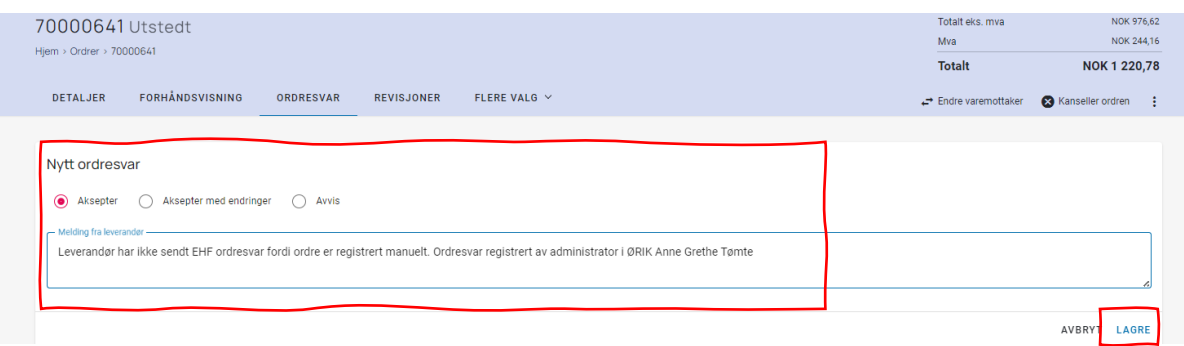

### <span id="page-5-0"></span>6.2. Bekreftet ordre – overføring til UBW

Når en ordre har status «*Bekreftet*» er ordrevar registrert. I bilde nedenfor er det en ordre der leverandøren har sendt et ordresvar uten endringer. Ordresvaret er sendt som EHF melding i «systemet». Denne ordren er overført til UBW, dette gjøres når en ordre har status bekreftet.

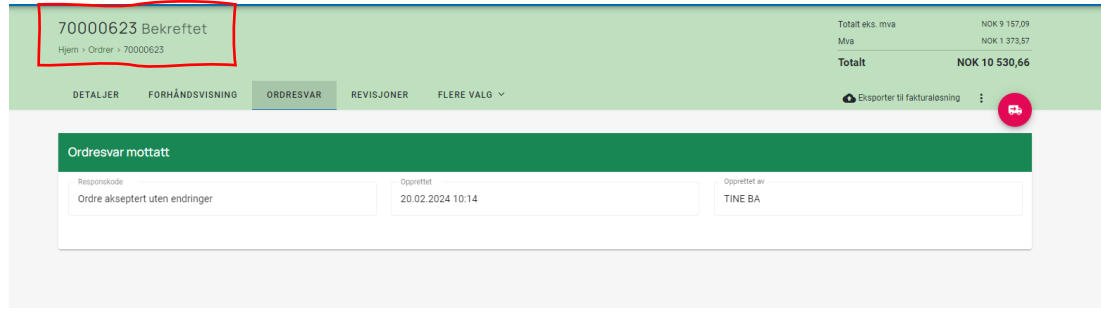

## <span id="page-5-1"></span>6.3. Akseptert ordre – ikke overført til UBW

Når en ordre har status «*Akseptert*» er det sendt et ordrevar til rekvirent med endringer fra opprinnelig ordre. Dette ordresvaret må godkjennes/aksepteres av rekvirent. Etter at den er godkjent av rekvirent blir ordren overført til UBW. Aksept gjøres ved å klikke på «huken». Administrator kan akseptere endret ordresvar på vegne av rekvirent.

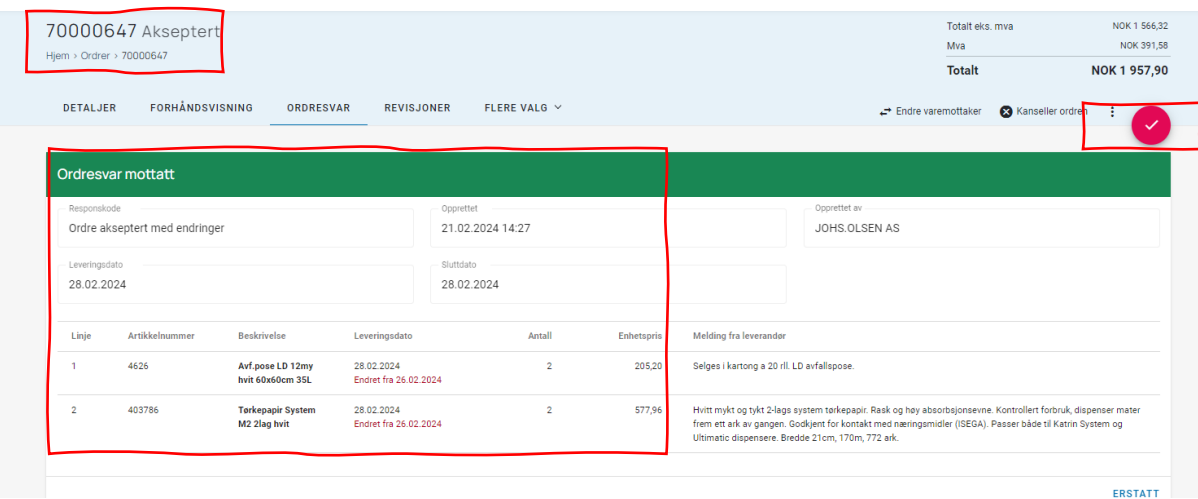

# <span id="page-5-2"></span>7. Varemottak

Varemottak må gjennomføres av varemottaker på hver ordre i Vieri når varer er mottatt. Når varemottak er gjennomført sendes det en EHF-melding til UBW som registrerer mottatte varer på riktig ordre. Når fullt varemottak er registrert i UBW vil faktura gå til utbetaling på forfallsdato. Dersom en ordre ikke er bekreftet med ordrevar eller akseptert med endret ordresvar av

rekvirent vil varemottaker får spørsmål om ordre skal bekreftes når varemottaket gjennomføres. Da vil ordre og varemottak sendes til UBW.

## <span id="page-6-0"></span>8. Følge opp ajourhold i ERP system (UBW)

I integrasjonen er det satt opp regler for import av ordre fra Vieri til UBW som er beskrevet i integrasjonsdokument og driftsdokument. Administrator i UBW må følge opp ajourhold for og behandle ordre og varemottak som ikke automatisk importeres til UBW. Det er laget en egen brukerveiledning for dette som er sendt ut til administratorer på dette.

#### <span id="page-6-1"></span>8.1.Ordre og varemottak som ikke overføres fra Vieri – feilsøking

Hvis en ordre ikke ligger i UBW må det sjekkes om det er sendt fra Vieri eller ligger i ligger til behandling i ajourhold i UBW.

En ordre overføres fra Vieri til UBW når den har status bekreftet. Sjekk status og se logg for tidspunkt når ordren er overført fra Vieri til UBW. Gå inn på ordren og valget logg, her logges alt som har vært gjort fra behovsmelding til varemottak.

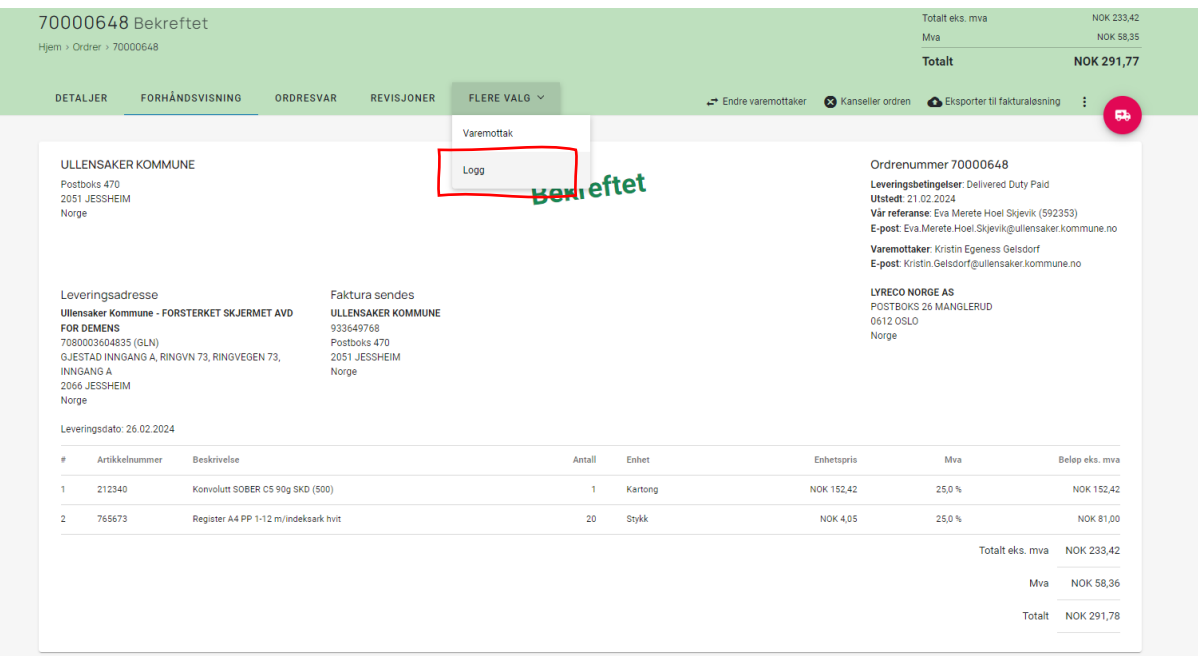

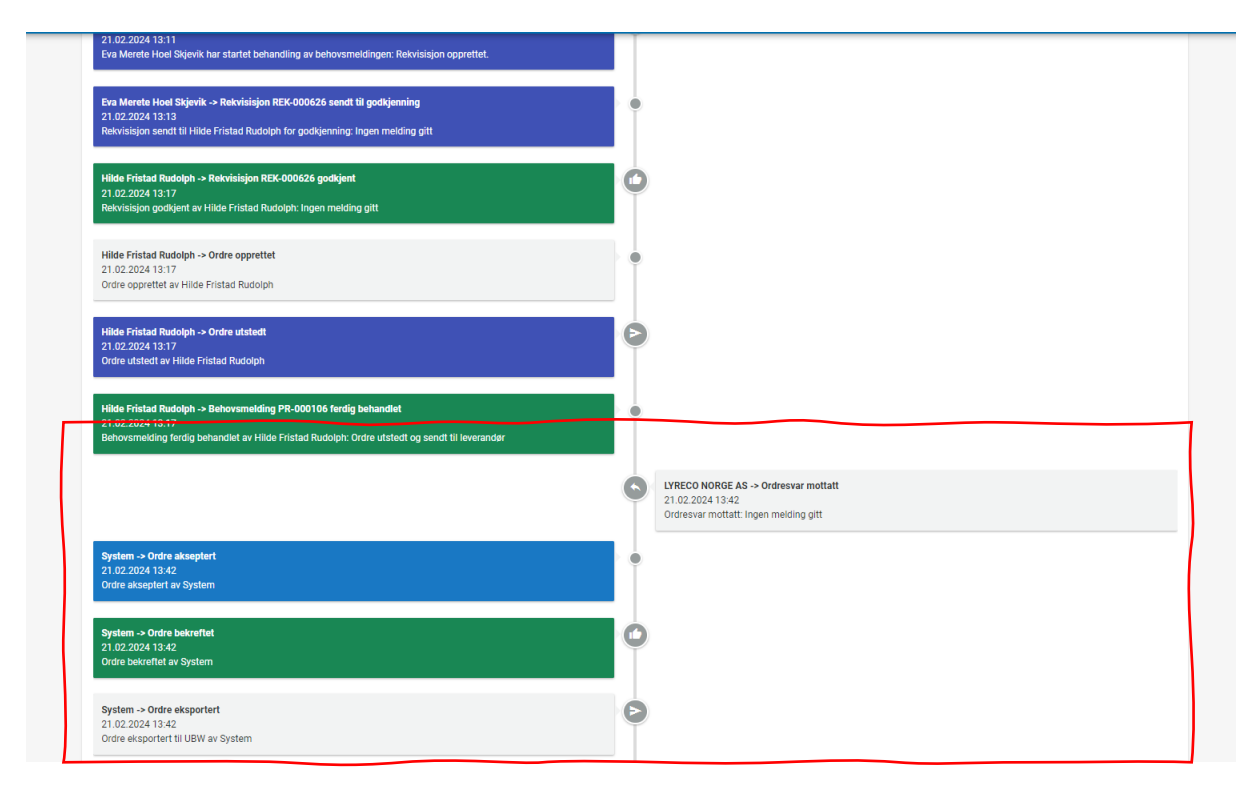

Dersom denne ordren ikke er importert som den skal i UBW må ajourhold sjekkes i henhold til egen brukerveiledning.

#### <span id="page-7-0"></span>8.2. Feilkilde ordre som ligger i ajourhold

Systemet er satt opp så det er få ordre som skal havne i ajourhold. Det er to ting som vi vet gjør at ordre havner i ajourhold i stedet for å importeres direkte i UBW. Det er ikke i Vieri bestilling satt opp «kobling mellom *konto* og *mva. kode* og mellom *ansvar* og *funksjon.* Så det er mulig i Vieri å godkjenne en ordre der det er feil relasjoner på disse to områdene. Når en ordre kommer til UBW sjekkes disse koblingene mot oppsett i UBW og ordre med feil kobling vil havne i ajourhold. De ordrene må rettes i ajourhold og importeres manuelt. Dersom dere ikke får importert ordre manuelt og brukerveiledningen ikke gir dere svar på hvorfor skal sak meldes til DGI for DGI kommunene.

## <span id="page-7-1"></span>9. Fakturaer som ikke matcher – feilsøking

Per i dag er det ikke satt opp regler for fakturamatch på innkjøpsordre i UBW. Workshop på dette skal gjennomføres 7. mars. Sånn det er nå må det i noen tilfeller gjennomføres varemottak både i Vieri og UBW. Det er i de tilfeller faktura er mottatt i UBW og varemottak ikke er registrert. Fakturabehandling må gjøre i UBW inntil denne prosessen er endret. Dette kapitelet vil bli oppdatert.

## <span id="page-7-2"></span>10. Oppsett brukere

Brukere hentes fra UBW. Rekvirenter og Anvisere hentes og knyttes til ansvar. Behovshaver og varemottaker er i løsningen satt opp med tilgang til alle ansvar i kommunen. Alle tilganger må gis i UBW. Rollene behovshaver og rekvirent settes automatisk opp med rollen varemottaker i Vieri. Rollen varemottaker trenger man derfor ikke tildele til rekvirenter eller behovshavere. Når rollen varemottaker er gitt på grunnlag av oppsett på ansvaret (rekvirent) vil varemottaker bare se status på ordre på det/de ansvarene de er rekvirenter på. Godkjenner kan ikke legge inn bestillinger eller gjennomføre varemottak.

### <span id="page-8-0"></span>10.1. NAV brukere

Brukere i NAV som skal benytte løsningen er hentet inn fra Vieri på samme måte som andre brukere fra UBW. NAV har ikke alltid kommune PC'er og må ha egen link til Vieri bestilling på sine PC'er.

## <span id="page-8-1"></span>10.2. Begrense tilgangen til behovshaver og varemottaker

En behovshaver og varemottaker har tilgang til alle ansvar dersom det ikke begrenses av administrator i den enkelte kommune. En behovshaver vil kunne legge inn behov til alle ansvar i kommunen og sende til rekvirenter på alle ansvar. Det er flere måter å begrense tilgangen til en behovshaver på, et eksempel er å gå inn på «*Brukergrupper*» - *«Behovshavere alle lokasjoner».*

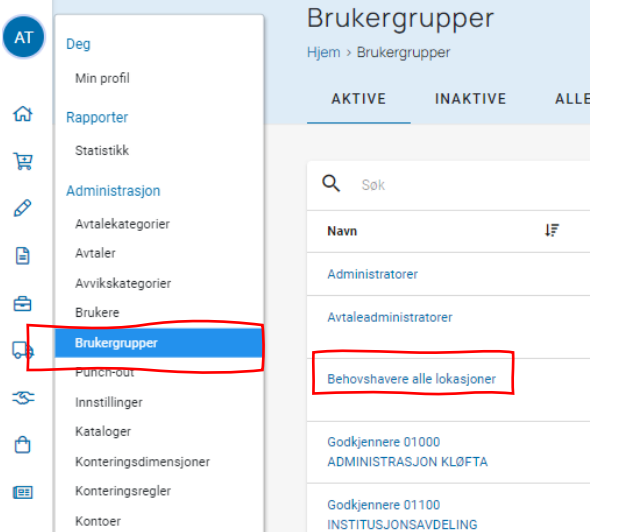

Når rett bruker er hentet går du til *«Lokasjoner»* søker opp rett lokasjon som bruker skal ha tilgang til og «huker av». I bildet under er min bruker begrenset til å kun melde behov til ansvar 54000 Økonomi. Klikk på «krysset» ved siden av lokasjonen dersom begrensningen skal fjernes.

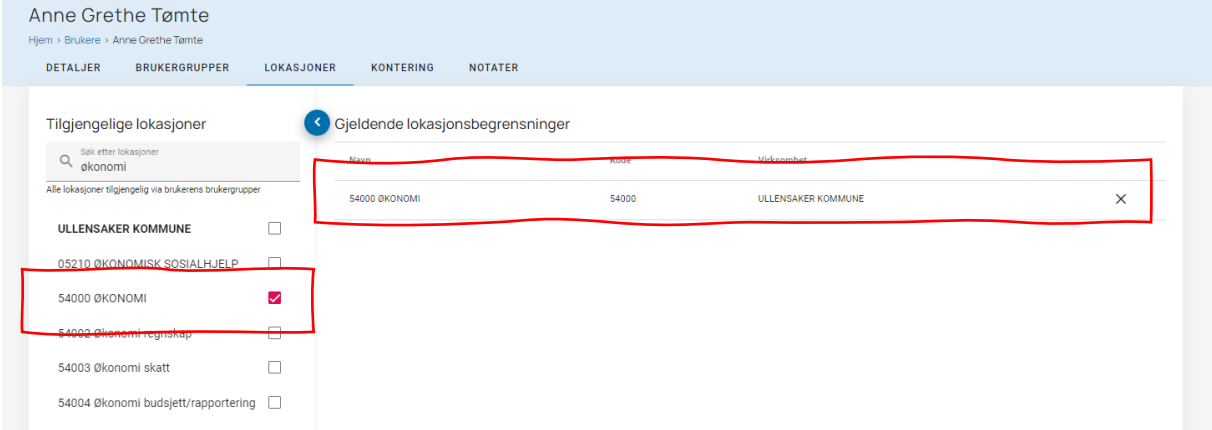

## <span id="page-8-2"></span>11. Lokasjoner – endre standard leveringsadresse

Lokasjoner i Vieri er hentet fra ansvaret i UBW og knyttet på samme måpte som i UBW. Alle leveringsadresser hentes over og knyttes til lokasjon i Vieri. Den lokadressen i UBW med lavest relasjonsverdi settes som standard i Vieri. Administrator kan endre standard leveringsadresse på en lokasjon i Vieri. Standard leveringsadresse endres ved å gå inn på den lokasjonen man skal endre på– «Leveringsadresser». Finn den leveringsadressen som skal være standard og «dra den» med deg til toppen. Den vil da få merket «standard»- lagre endringen. Denne endringen påvirkes ikke av neste integrasjon.

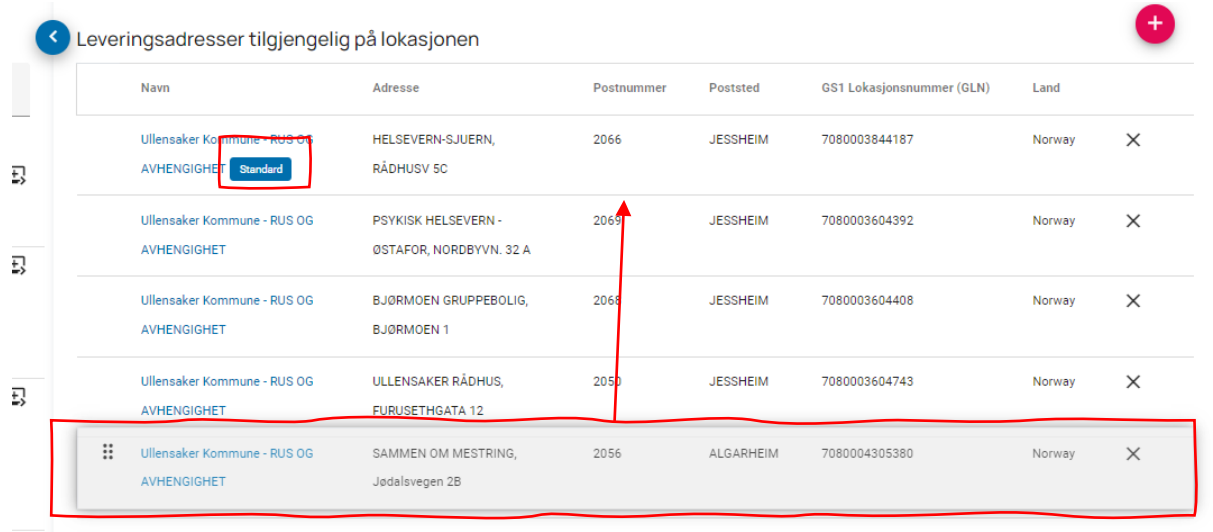

## <span id="page-9-0"></span>12. Oppsett i Vieri bestillings som gjøres av ØRIK

Nedenfor er det lagt inn en oversikt over de menypunktene som administrator ser i grensesnittet som ØRIK er ansvarlig for å vedlikeholde for alle kommuner. Disse menypunktene vil bli beskrevet i en sendere versjon av denne brukerveiledningen.

- <span id="page-9-1"></span>12.1. Avtaler
- <span id="page-9-2"></span>12.2. Avtalekategorier
- <span id="page-9-3"></span>12.3. Avvikskategorier
- <span id="page-9-4"></span>12.4. Punch-Out
- <span id="page-9-5"></span>12.5. Innstillinger
- <span id="page-9-6"></span>12.6. Konteringsregler
- <span id="page-9-7"></span>12.7. Leverandører
- <span id="page-9-8"></span>12.8. MVA koder
- <span id="page-9-9"></span>12.9. Nyheter
- <span id="page-9-10"></span>12.10. Smartformer